## Final App Design

## Assignment 9

Sean Chen Vimal Kini

## New user experience + Create project

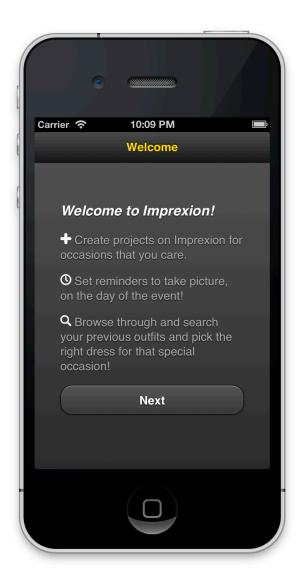

Emily just heard about Imprexion from a friend and installs the app. A quick tutorial walks Emily though features of Imprexion Using Imprexion is simple

- 1. create a project
- 2. Set reminders to take pictures
- 3. browse through your previous pictures when you need it

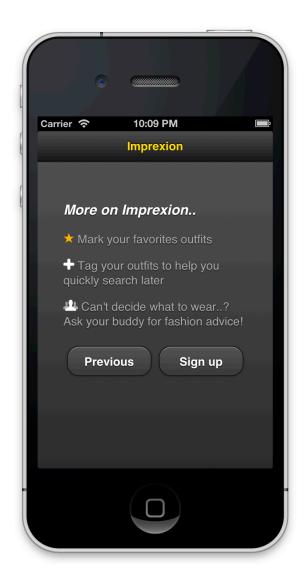

Imprexion also helps Emily organize her outfits by tagging and marking favorites When Emily cannot make up her mind, she can get advice from friends via Imprexion

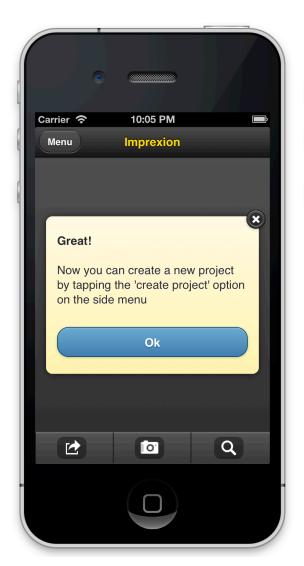

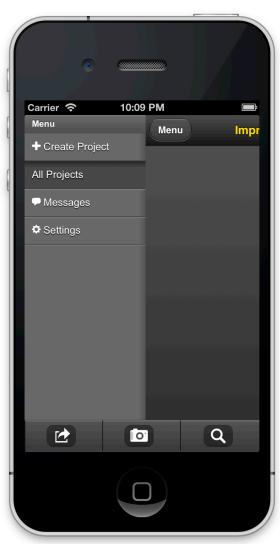

Emily is now ready to create her first project

Once she tapped 'OK', the app automatically shows this screen Emily taps on 'Create project'

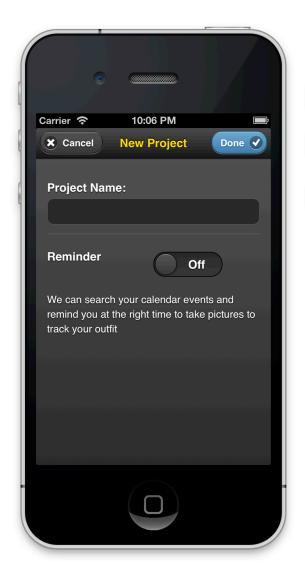

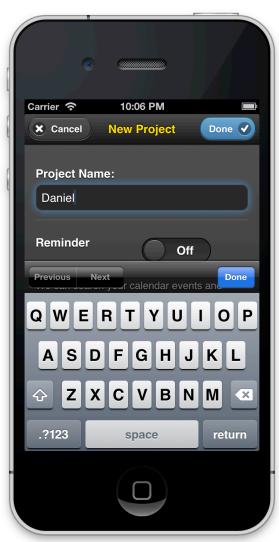

Emily needs to enter a project name Emily can also set up a reminder to remind her to take picture and record what she wore at the event for referencing it later

Emily creates a project called 'Daniel' to track her outfits that she wears when meeting Daniel

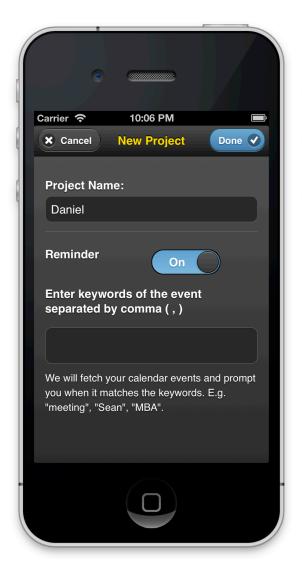

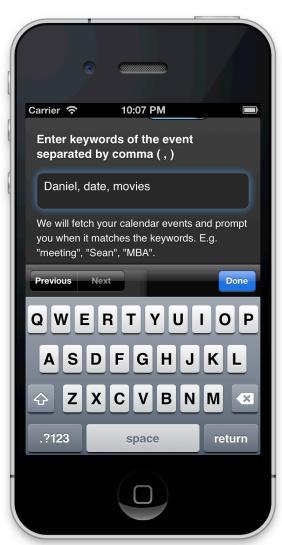

Emily wants to be reminded, so she turns on the reminder. The keyword input area appears.

Emily enters the keywords that might be used on her calendar.

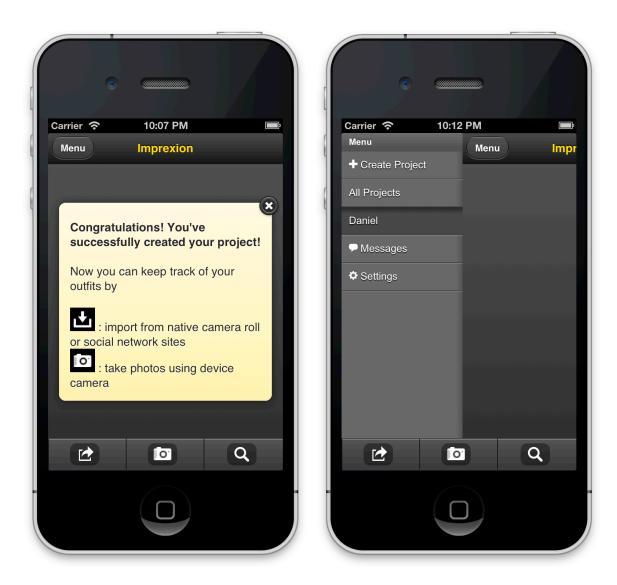

Emily is all set to track her outfits on dates.

Now Emily can go to 'Menu' and looks for the Project Daniel. (All pictures that she takes every time she gets a reminder before her date, are stored in the project 'Daniel')

## Browse project + ask buddy

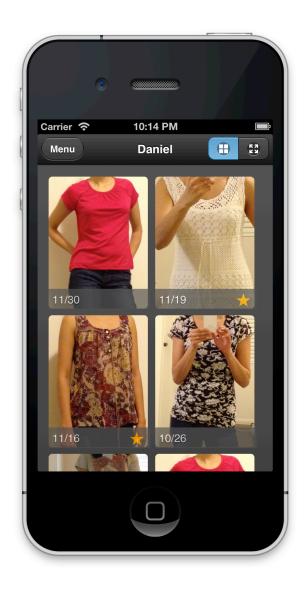

Imprexion opens up all the outfits that she has worn when meeting Daniel in the past The outfits are arranged chronologically, latest at the top Emily can view her outfits in grid view (more pictures at a time)

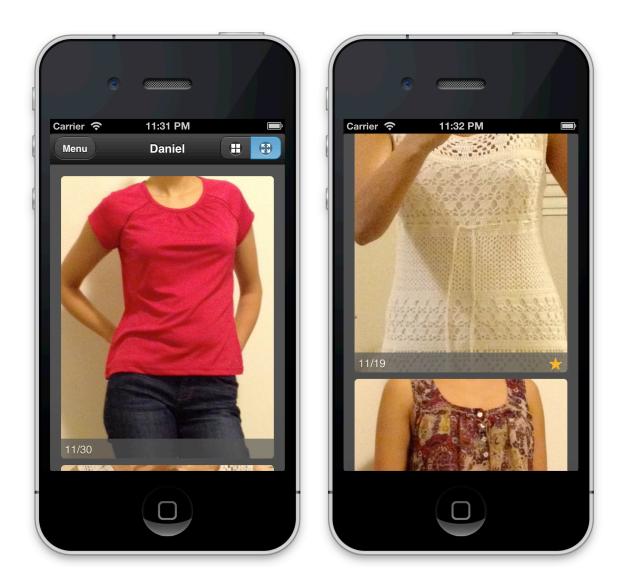

OR Emily can view her outfits in a full size picture mode by tapping on the toggle on the top right hand side

Emily can scroll down to view pictures one by one

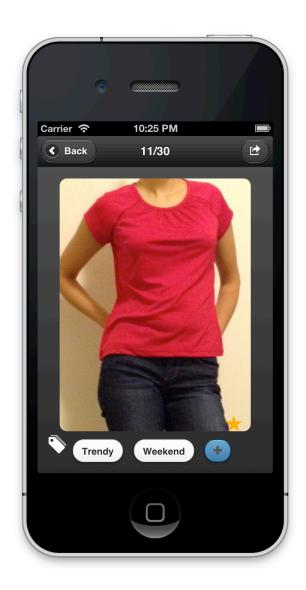

By tapping on an image/picture Emily can edit an image meta data She can favorite/unfavorite an outfit She can add tags to an outfit These tags help her filter outfits later

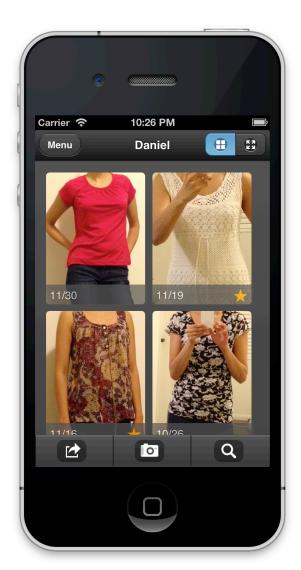

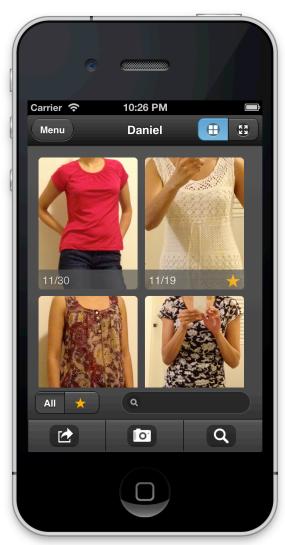

Tapping on header brings up the footer for the project

Emily can click on search icon that provides her option to search for tags OR view only favorite outfits

Emily can click on 'camera' icon to take a picture that adds to the current project Emily can click on 'Action icon to perform action on multiple pictures at same time' (Similar to action button on iPhone 'Photos' app

Emily can click on search icon that provides her option to search for tags OR view only favorite outfits

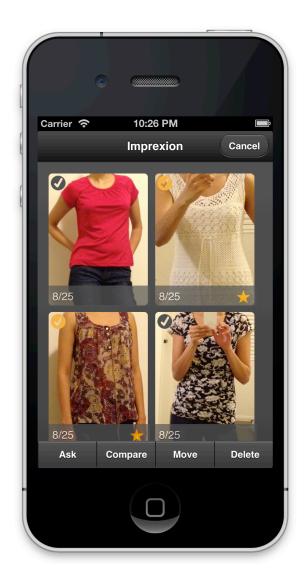

Emily can click on 'Action icon to perform action on multiple pictures at same time' (Similar to action button on iPhone 'Photos' app Emily can select pictures and perform actions like:

- Ask: select few pictures from project and ask 'fashion buddies' on Imprexion for advise on what to wear next.
- Compare: instead of viewing all outfits at once, she can select a few and compare them to decide which one to wear next
- · Move: move multiple pictures to another project
- Delete: delete multiple pictures from project

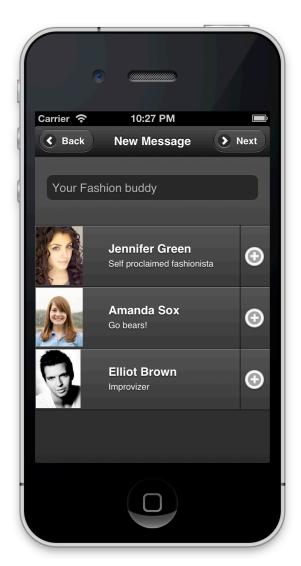

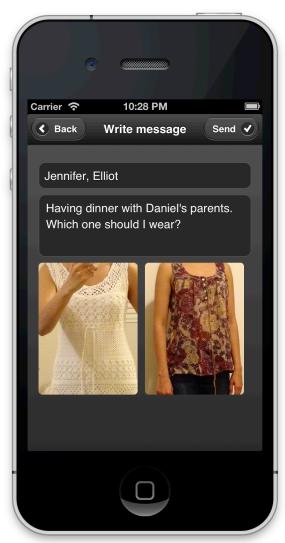

When Emily cannot decide what outfit to wear, she can shortlist a few and ask her friends for advice.

Emily can tap on 'Ask' to send a message to her fashion buddies on Imprexion Friends who do not have Imprexion installed receive an email

Emily can write her message and send it to friends

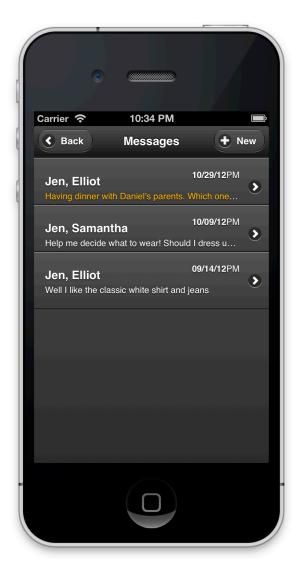

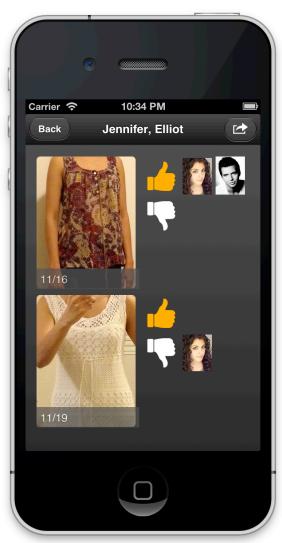

Few minutes later, her friends replies and Emily receives the result notification. She taps in the messages page, tap the message.

Emily can view the result: two friends like the 1st one, no one likes the 2nd one (and even on friend dislikes it).

Emily is now able to make the decision.